## **Часть 3. Заполнение личной информации на высшую квалификационную категорию**

1.Зайдите в свой личный кабинет на сайте my.briop.ru. Введите свой логин и пароль.

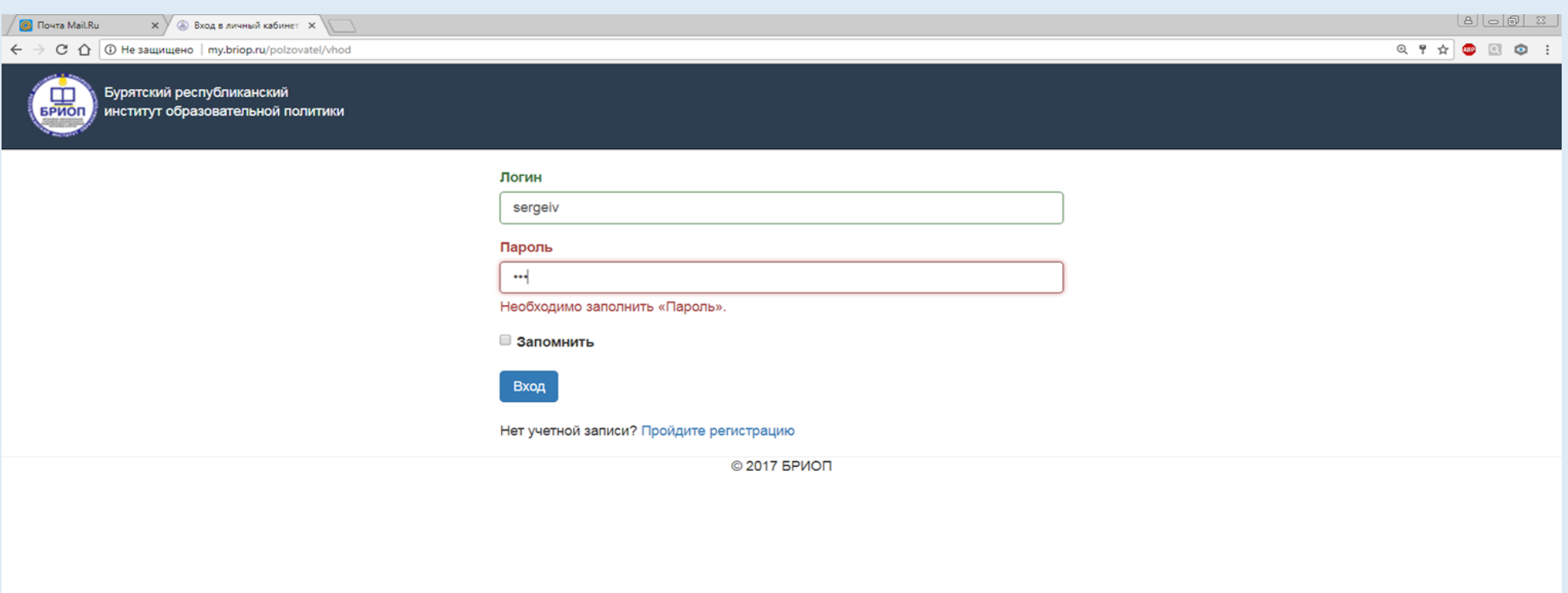

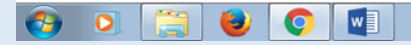

## 2.В личном кабинете пройдите по ссылке «Аттестация». Нажмите на кнопку «Регистрация учителя».

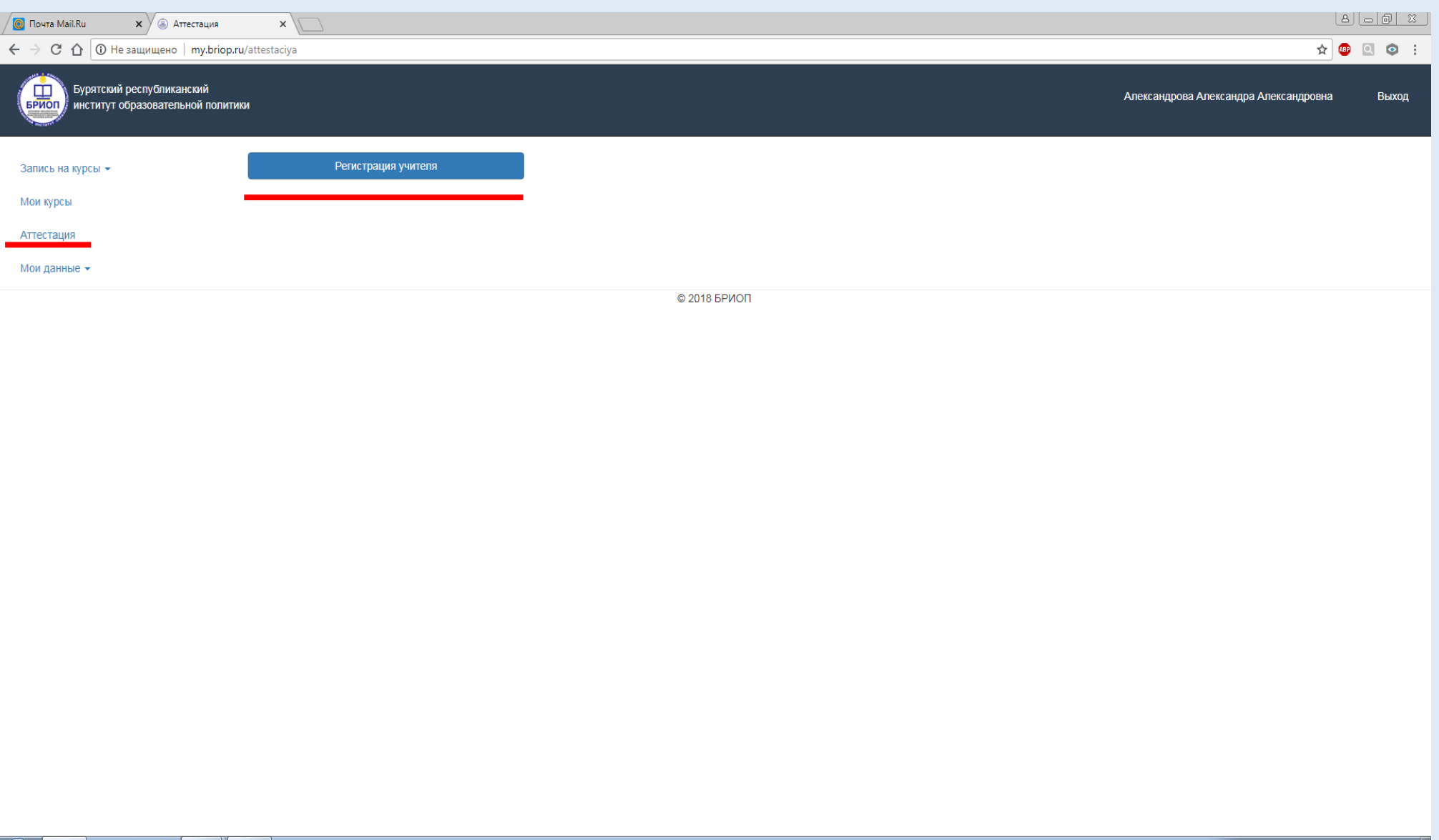

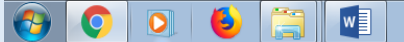

## 3.Перед вами откроется окно для заполнения данных. Вы должны заполнить всю запрашиваемую информацию.

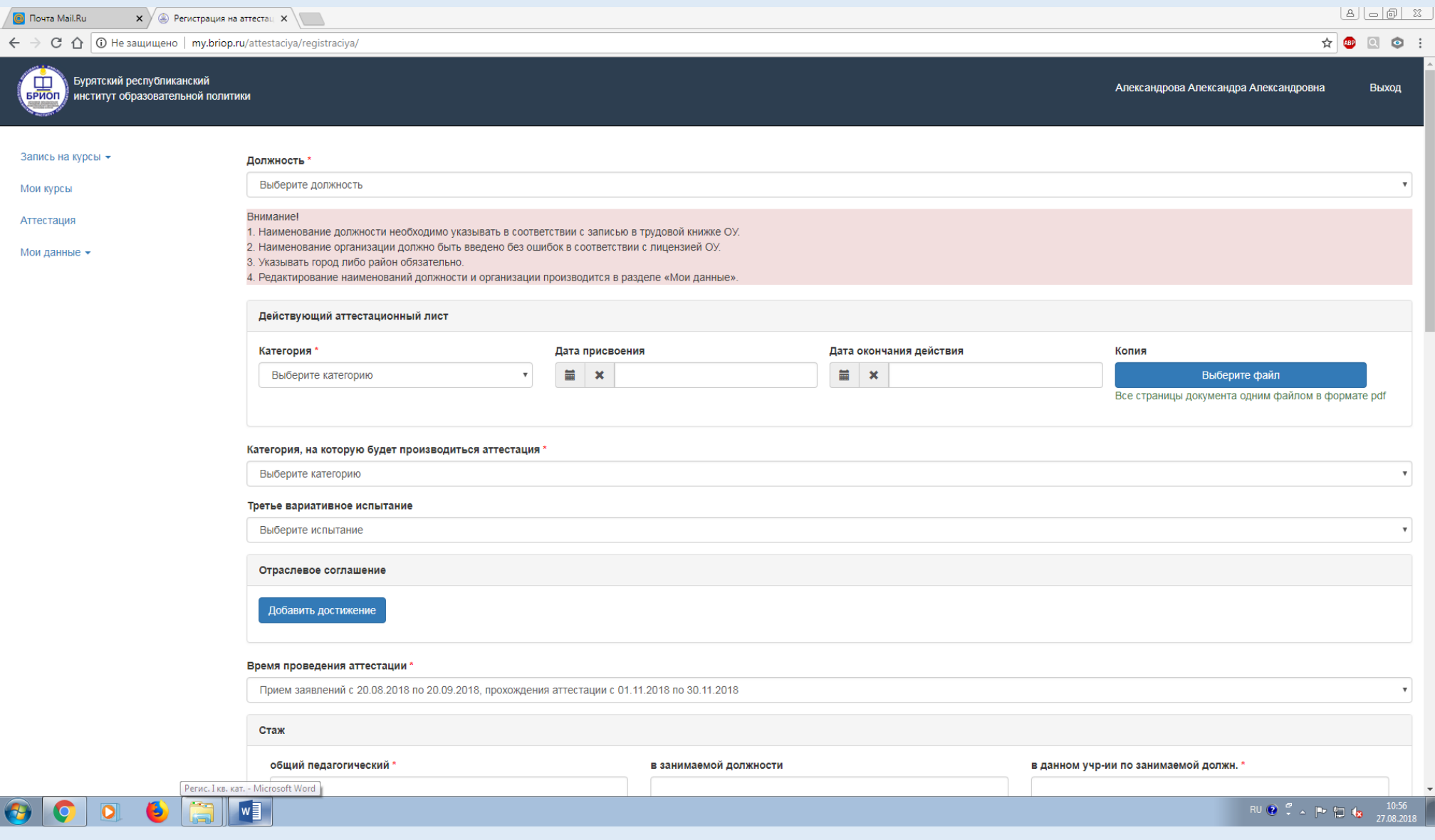

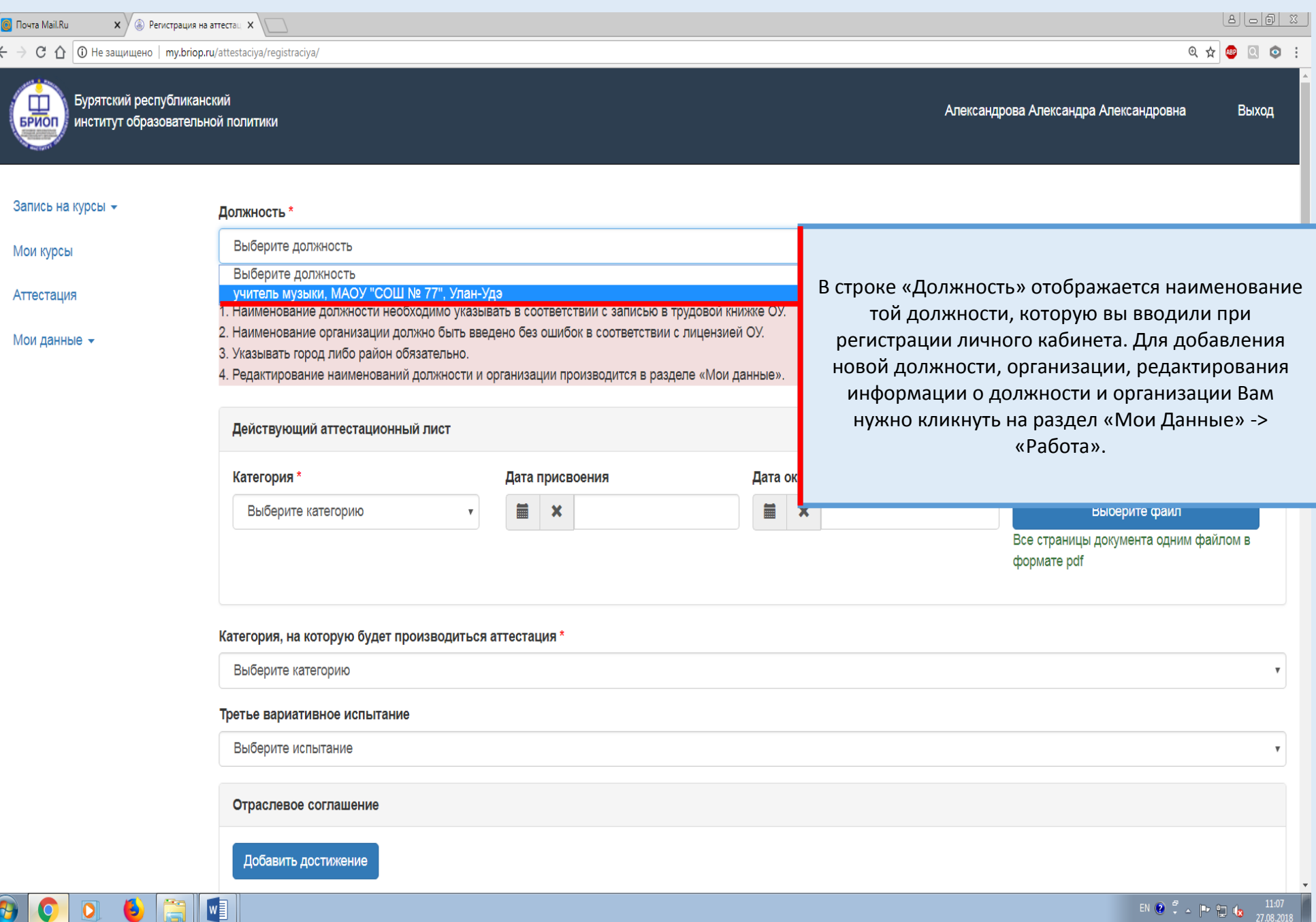

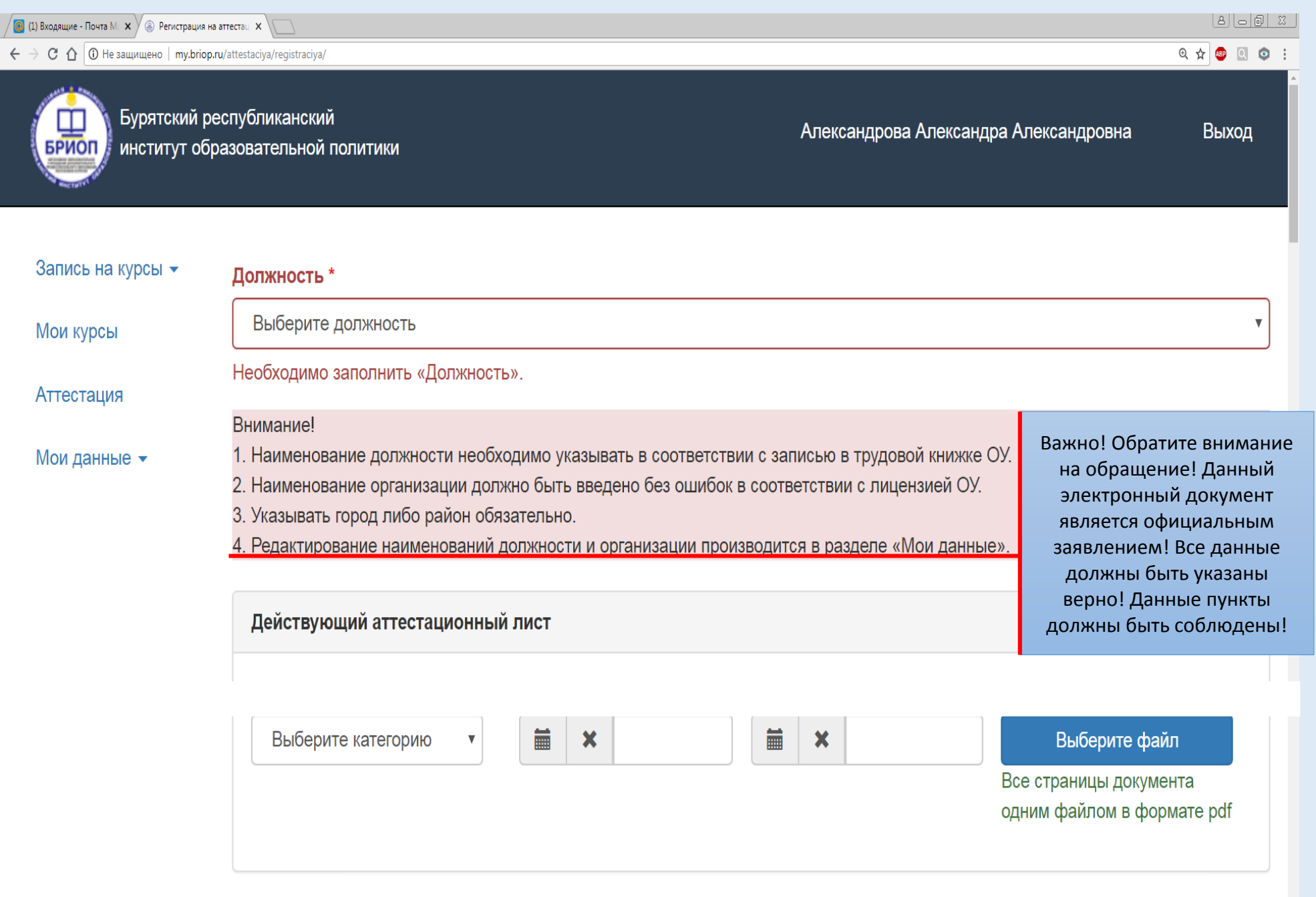

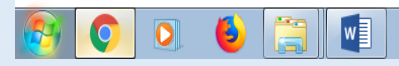

## 4. Подготовка документов к загрузке в систему my.briop.ru. Загрузка документов в систему my.briop.ru

- 1) Отсканировать документы
- 2) Вставить материалы в текстовый редактор Word

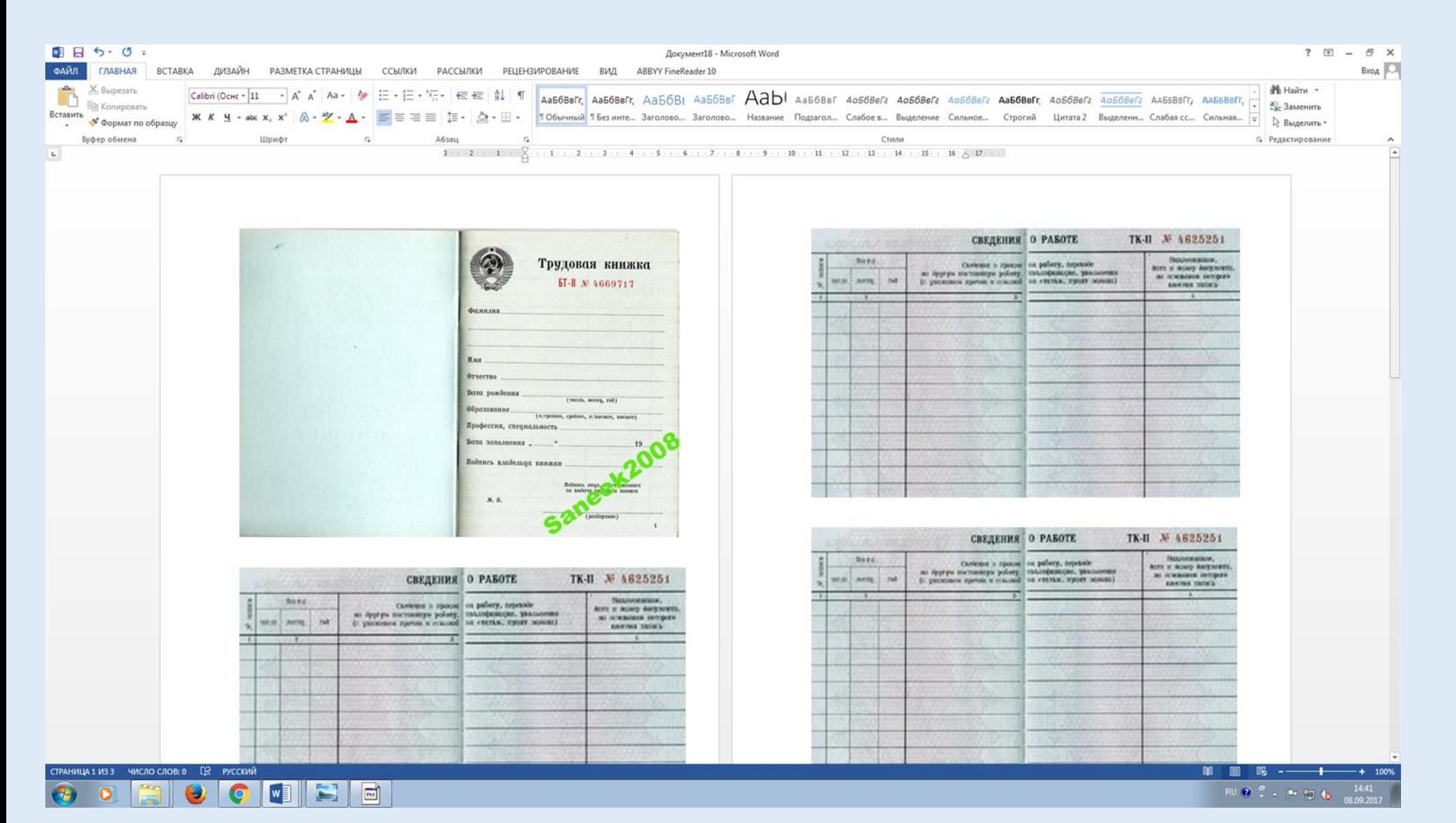

# 3) Сохранить документ в формате pdf

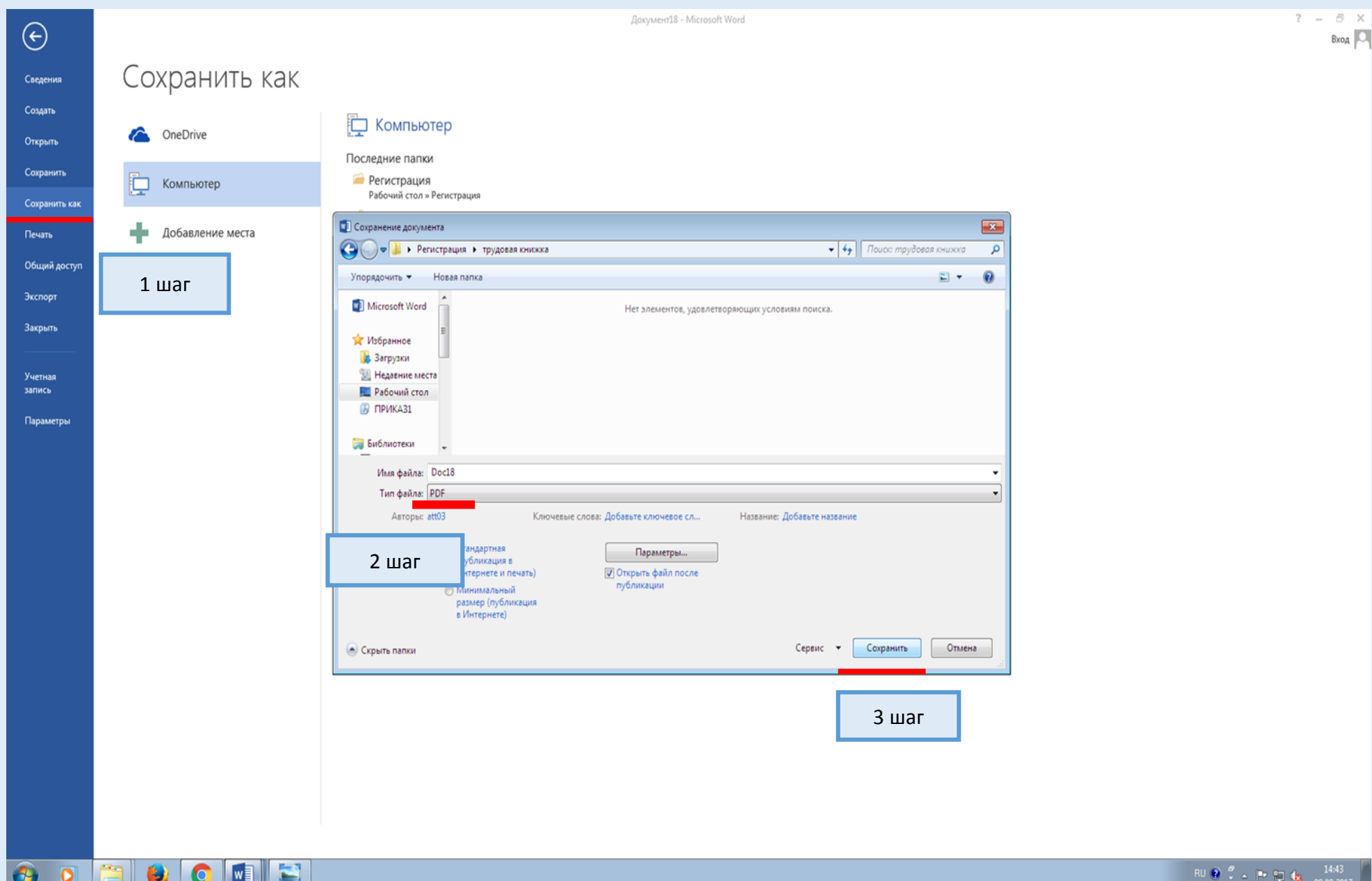

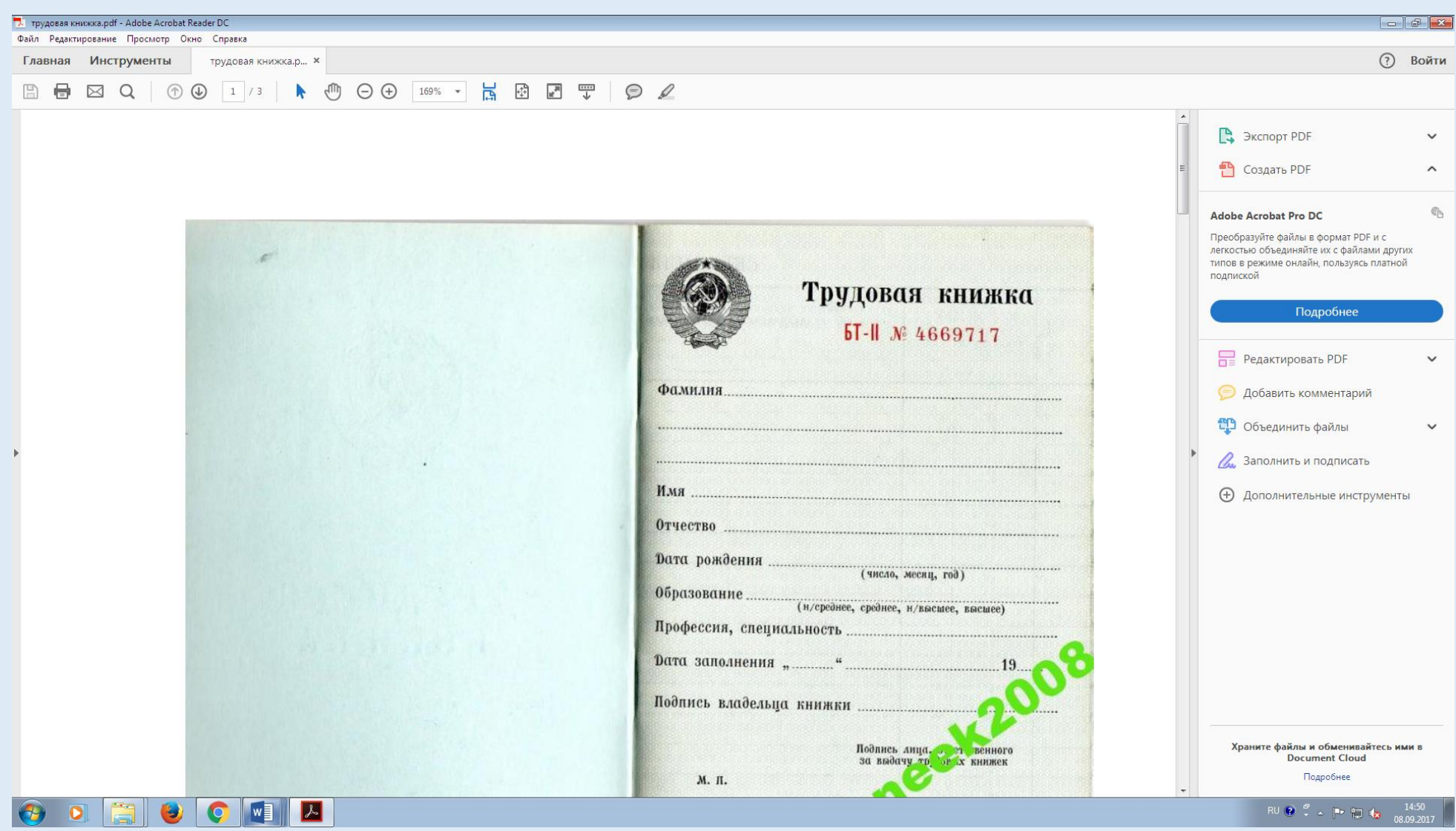

## 4) Нажмите на кнопку «Выбрать файл»

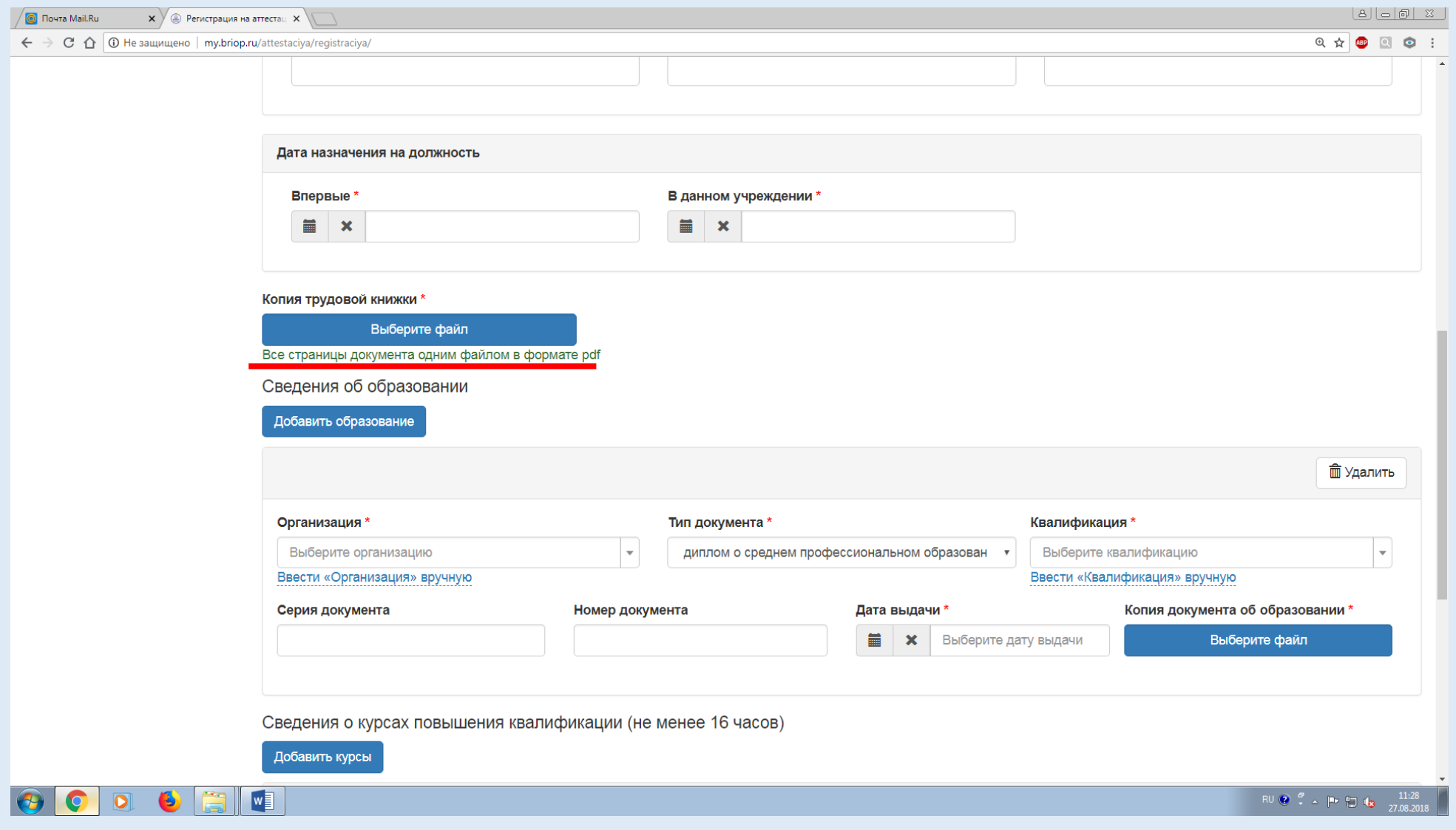

## 5) Перед вами откроется буфер обмена. Нажмите на кнопку «Загрузить файл».

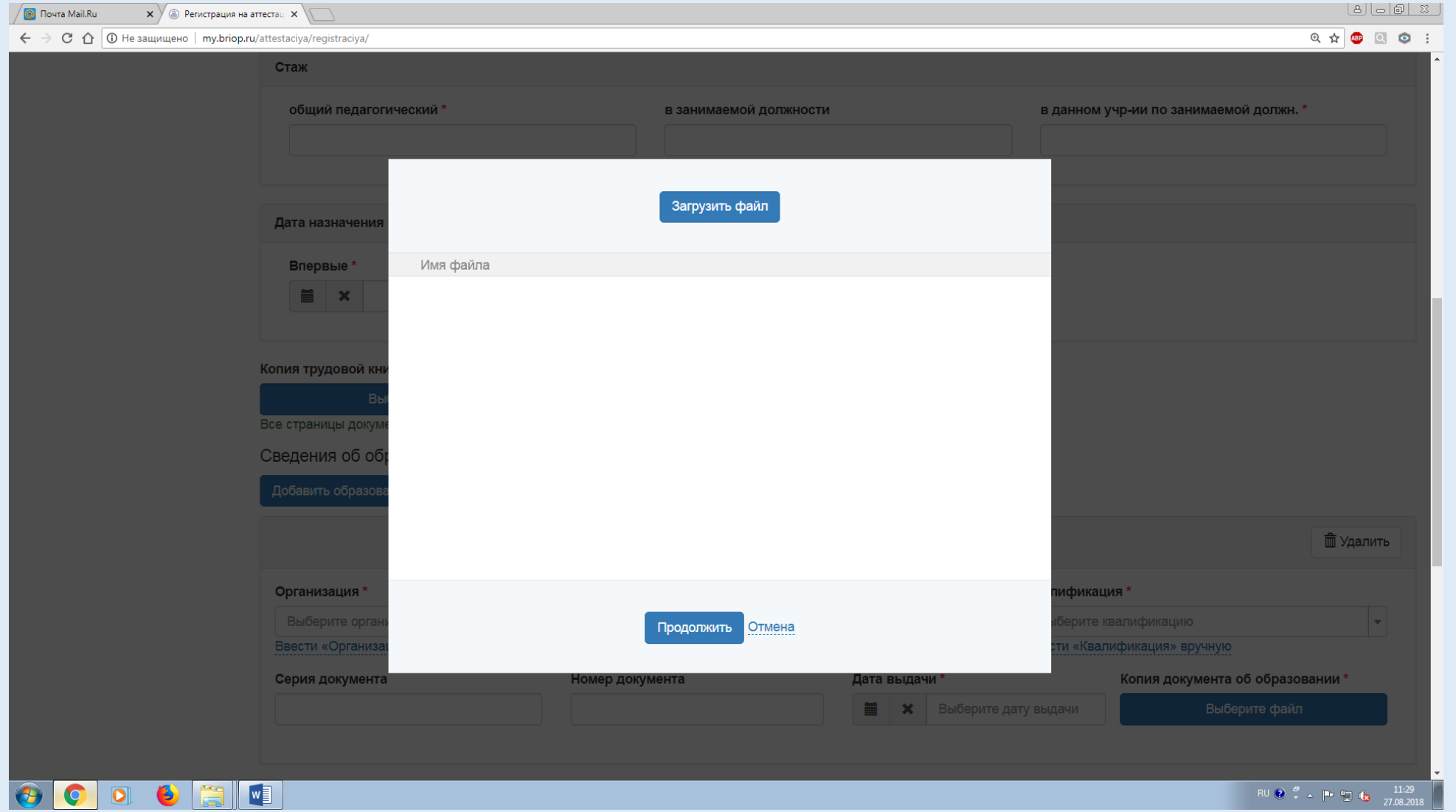

## 6) Выберите нужный документ. Он должен быть в формате pdf. Нажмите на кнопку «Открыть».

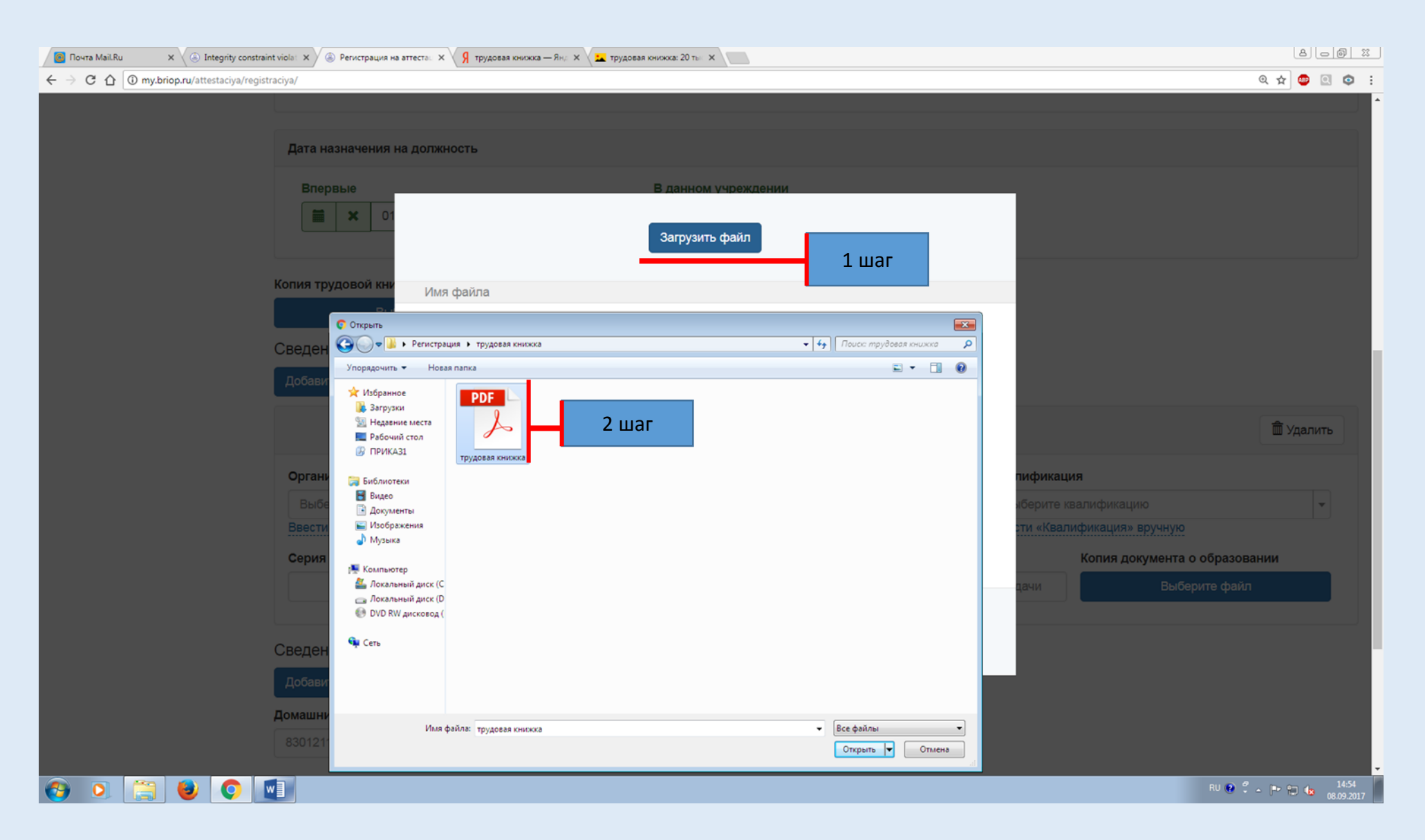

# 7) Данный документ загрузится в буфер обмена

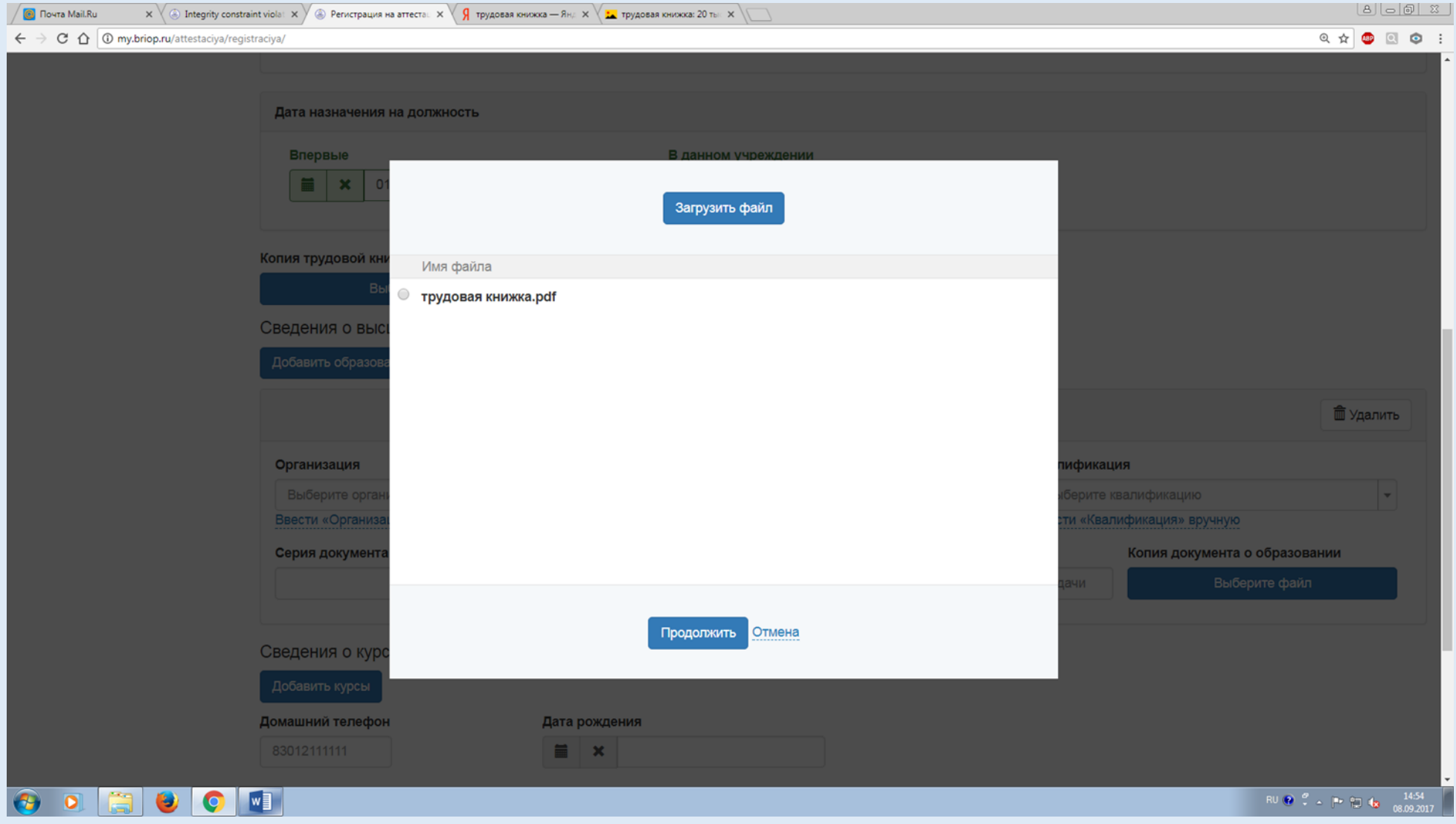

## 8) Вы должны выбрать нужный документ и нажать на кнопку «Продолжить».

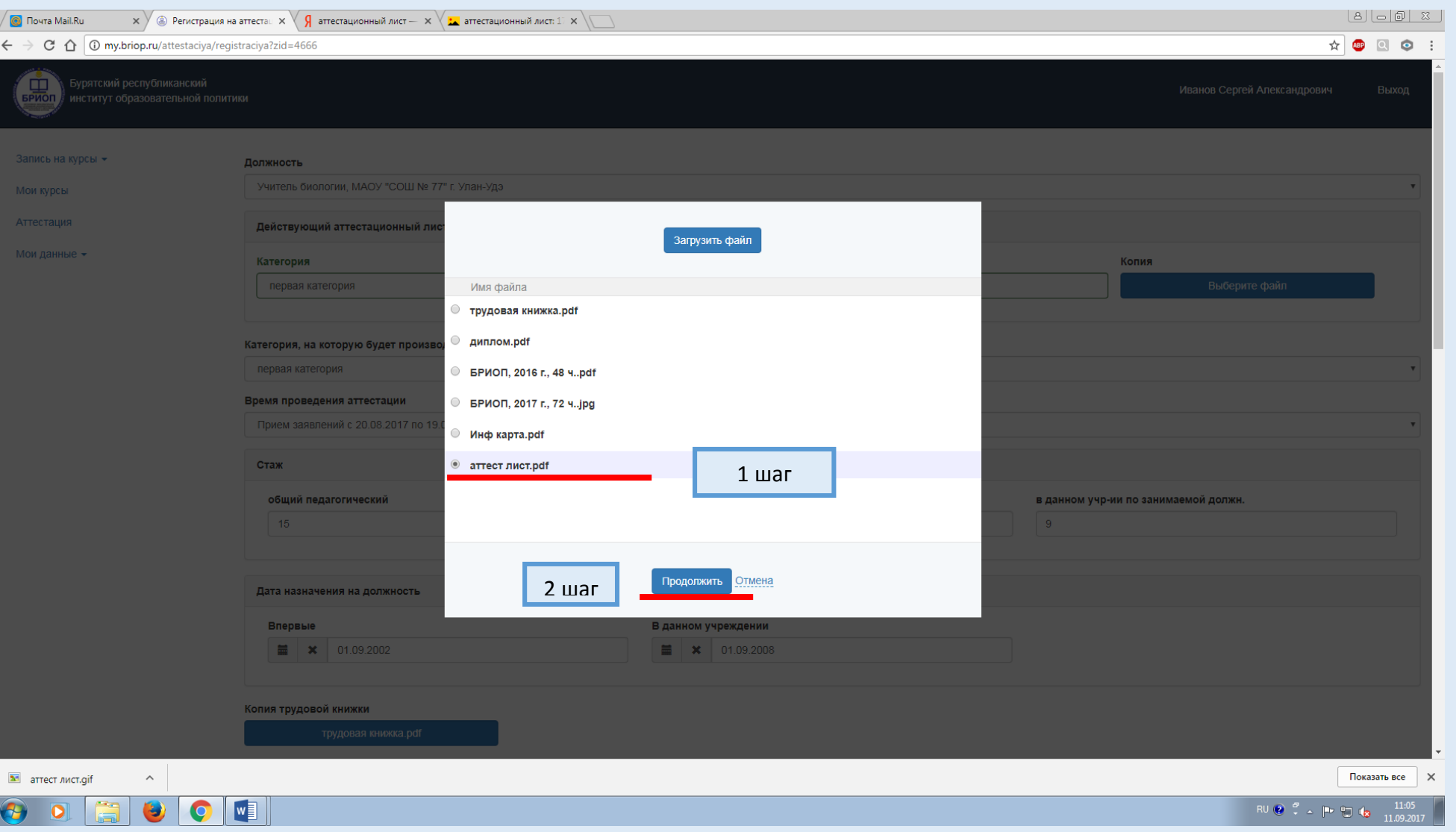

9) При загрузке документа название кнопки «Выберите файл» изменится на название загруженного документа. Это означает, что ваш документ загружен.

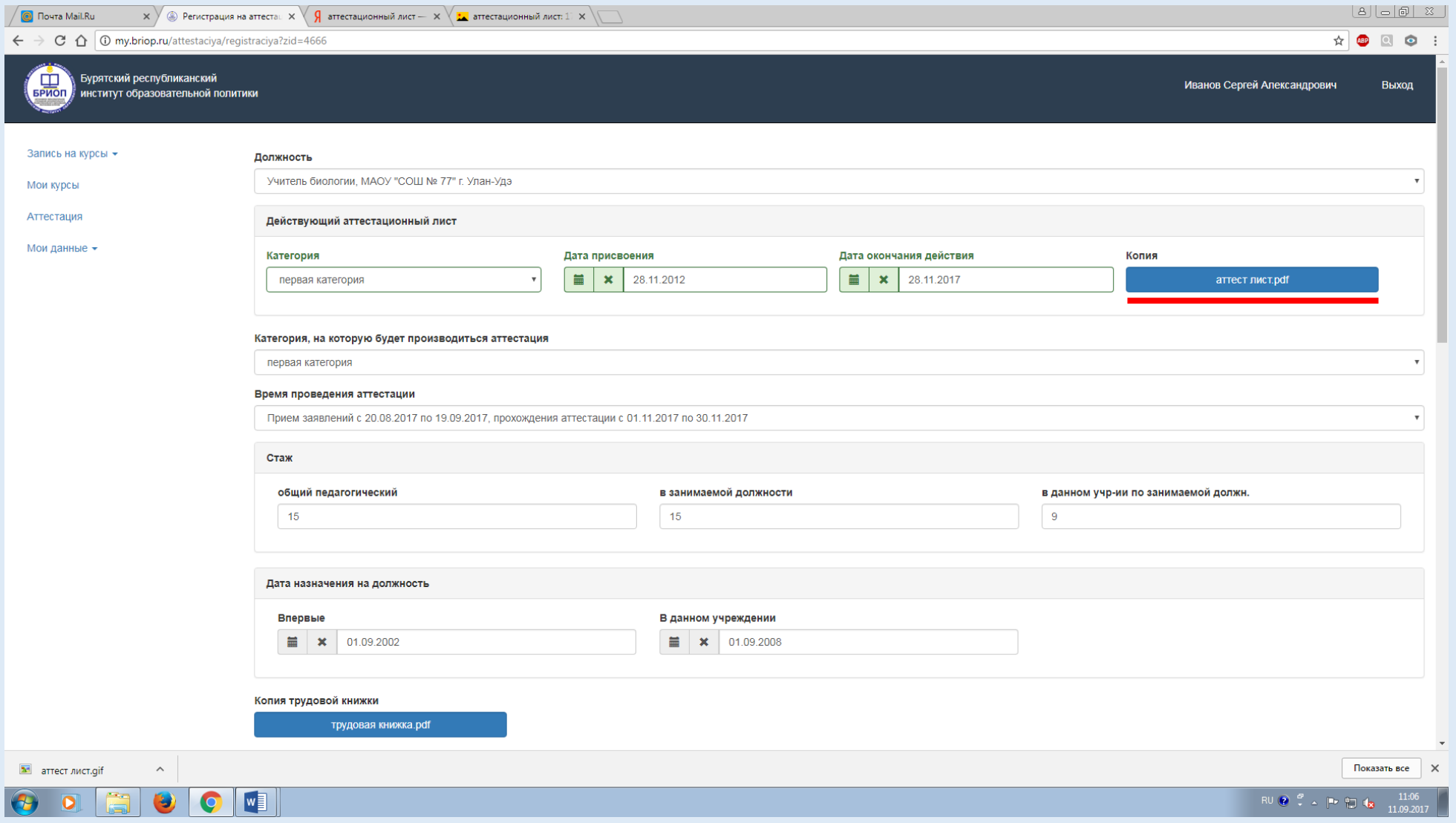

- 10) В строке «Категория, на которую будет производиться аттестация» выберите «Высшая категория»
- 11) В строке «Третье вариативное испытание» выбираете форму, которую вы собираетесь защищать в процессе процедуры аттестации. Раздел «Отраслевое соглашение» игнорируйте.
- 12) Раздел «Отраслевое соглашение»

Если вы входите в категорию педагогических работников, которым предусмотрена упрощенная форма профессиональной экспертизы - оценка информационной карты без прохождения вариативных аттестационных процедур и защиты системы педагогической деятельности на основании отраслевого соглашения по организациям, находящимся в ведении Министерства образования и науки Республики Бурятия, на 2016-2018 годы, вам нужно загрузить подтверждающий (-ие) документ (-ы) в разделе «Отраслевое соглашение».

Ознакомиться с ОТРАСЛЕВЫМ СОГЛАШЕНИЕМ по организациям, находящимся в ведении Министерства образования и науки Республики Бурятия, на 2016-2018 годы можете по ссылке [http://broprof.ru/03/index.php/item/308-s-1-yanvarya-2016-g-vstupilo-v-dejstvie](http://broprof.ru/03/index.php/item/308-s-1-yanvarya-2016-g-vstupilo-v-dejstvie-otraslevoe-soglashenie-po-organizatsiyam-nakhodyashchimsya-v-vedenii-ministerstva-obrazovaniya-i-nauki-respubliki-buryatiya-na-2016-2018-gody)[otraslevoe-soglashenie-po-organizatsiyam-nakhodyashchimsya-v-vedenii](http://broprof.ru/03/index.php/item/308-s-1-yanvarya-2016-g-vstupilo-v-dejstvie-otraslevoe-soglashenie-po-organizatsiyam-nakhodyashchimsya-v-vedenii-ministerstva-obrazovaniya-i-nauki-respubliki-buryatiya-na-2016-2018-gody)[ministerstva-obrazovaniya-i-nauki-respubliki-buryatiya-na-2016-2018-gody](http://broprof.ru/03/index.php/item/308-s-1-yanvarya-2016-g-vstupilo-v-dejstvie-otraslevoe-soglashenie-po-organizatsiyam-nakhodyashchimsya-v-vedenii-ministerstva-obrazovaniya-i-nauki-respubliki-buryatiya-na-2016-2018-gody)

1. В разделе «Отраслевое соглашение» вы должны выбрать из перечня подходящую категорию

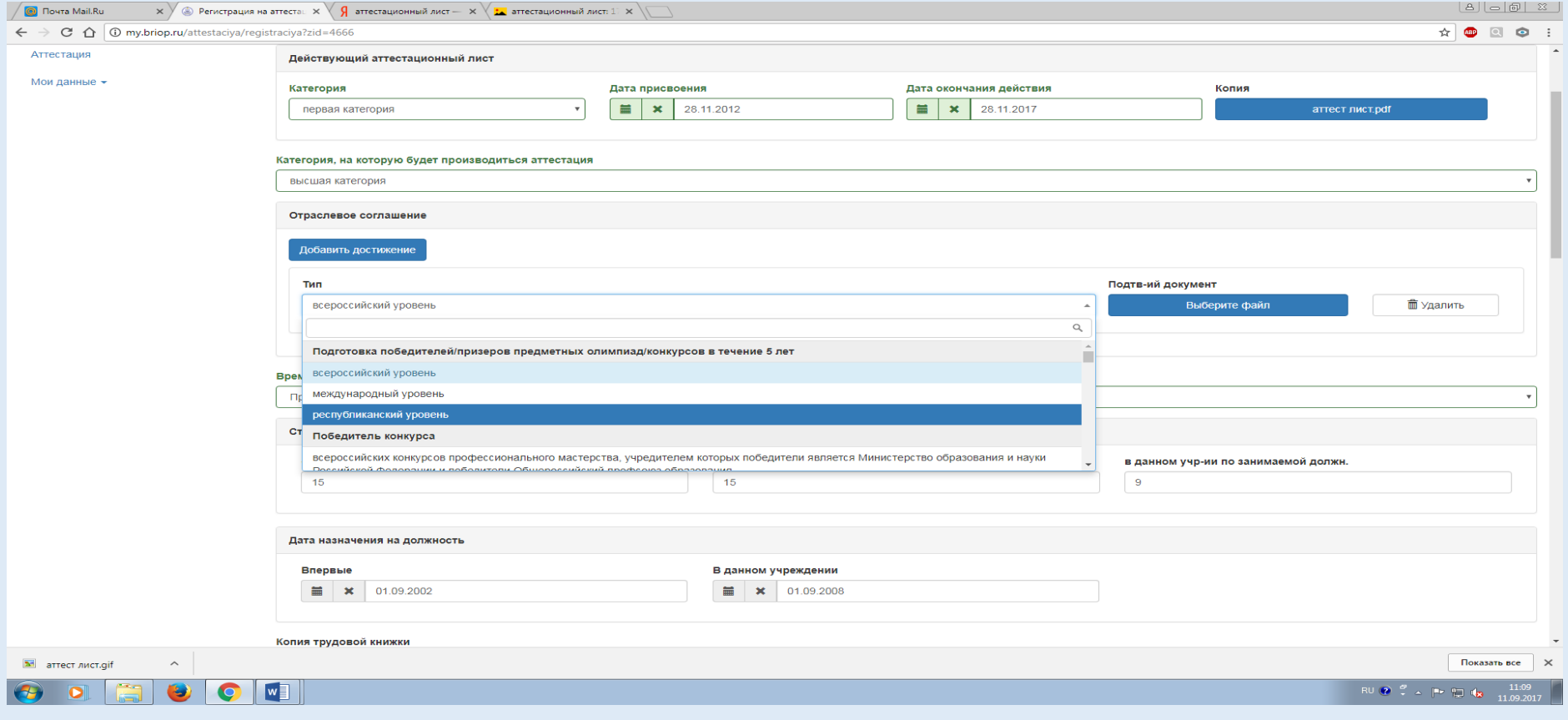

### 2. Например, в данном случае, звание «Почетный работник общего образования РФ».

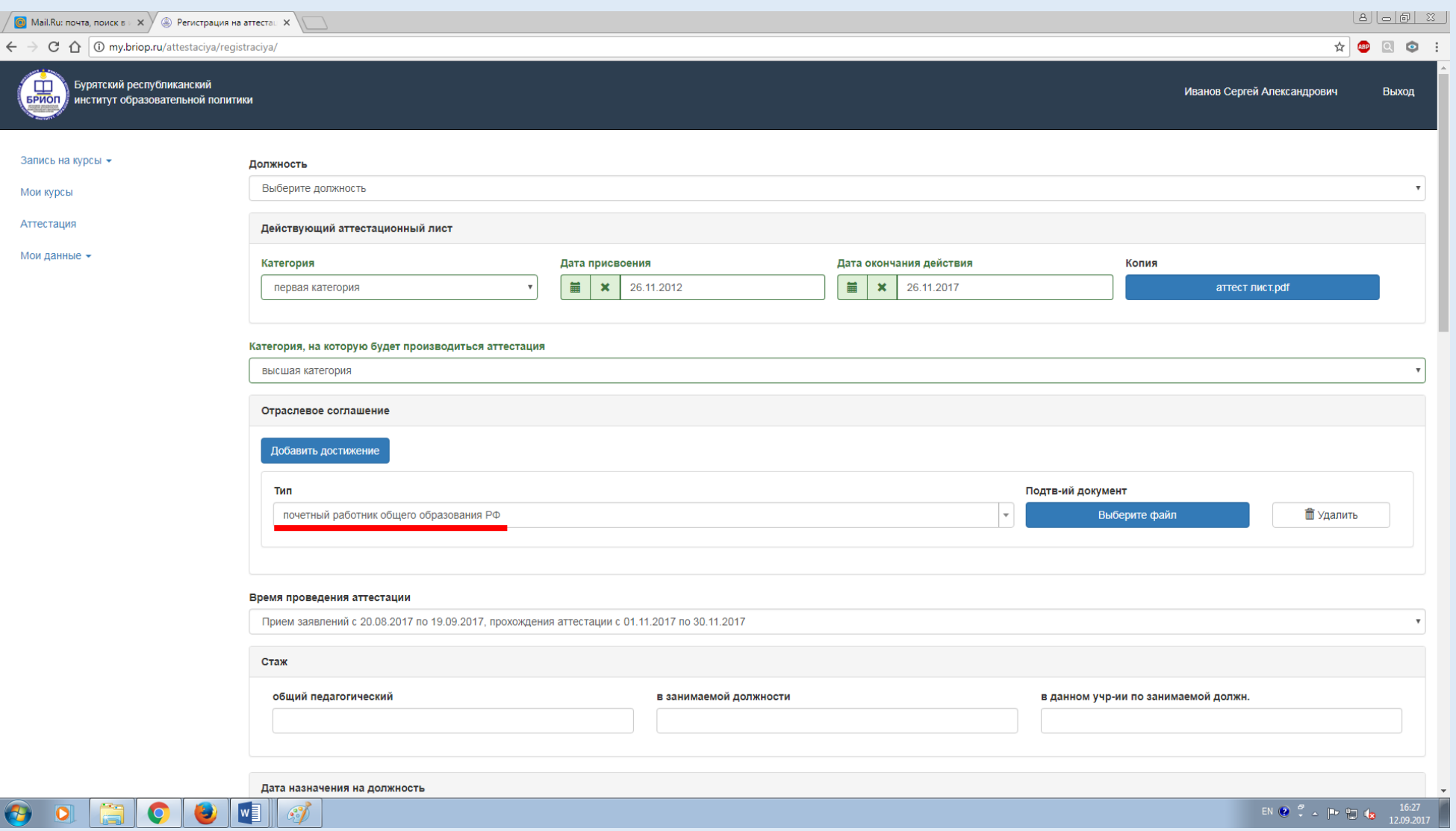

#### 3. Подтверждающий документ вы должны отсканировать, вставить в текстовый редактор Word и сохранить в формате pdf.

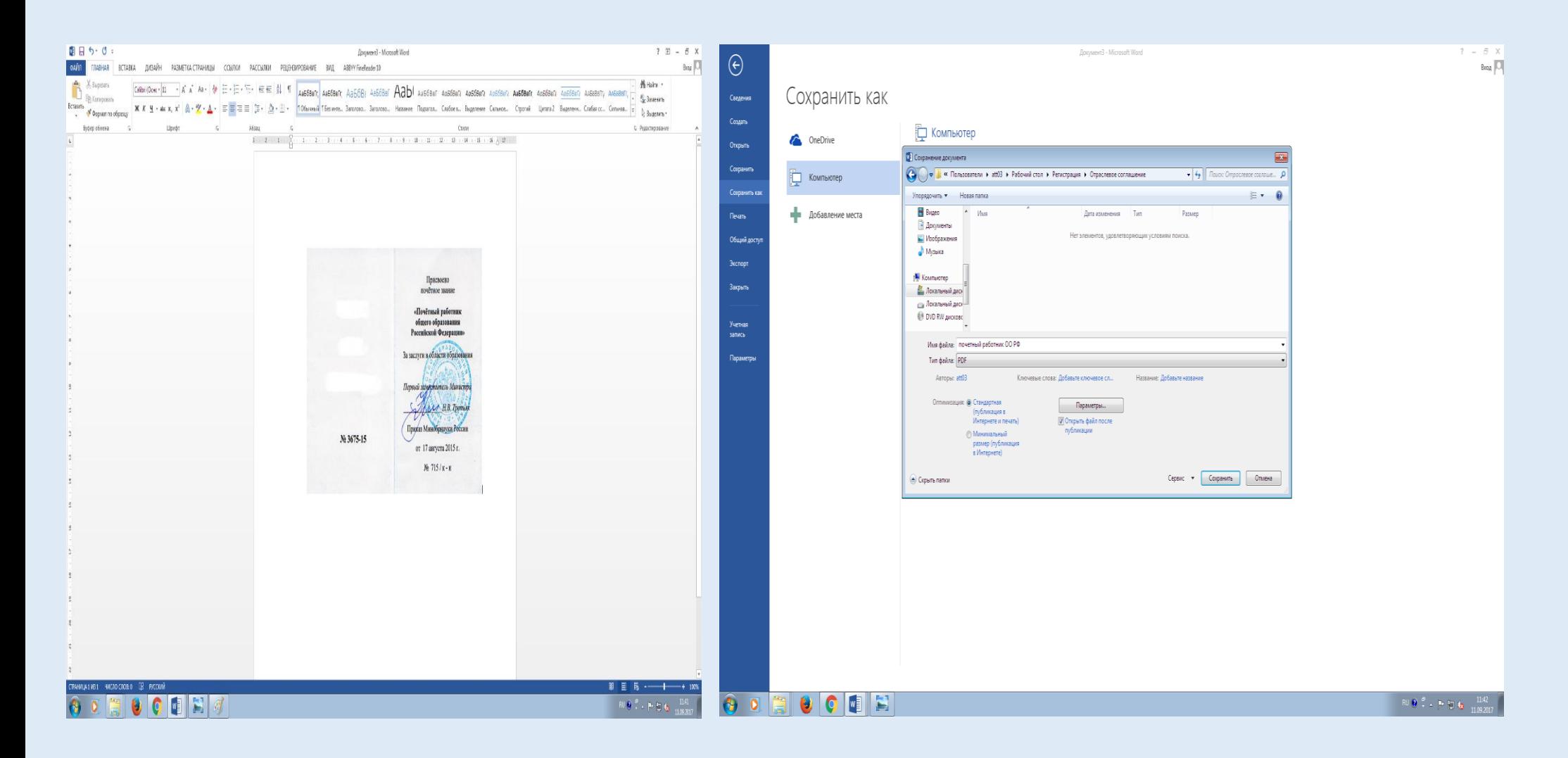

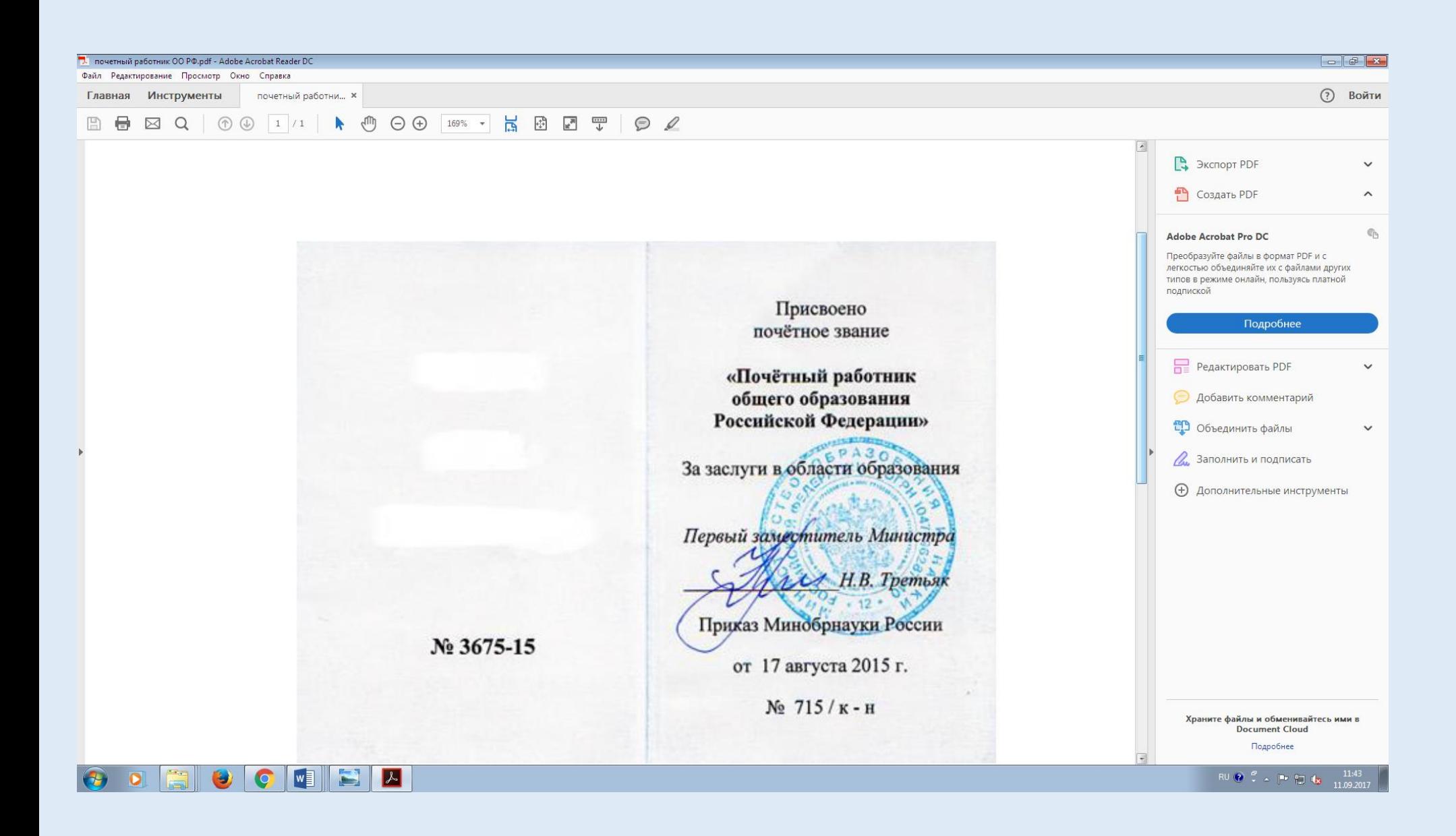

### 4. В разделе «Отраслевое соглашение» нажимаете на кнопку «Выбрать файл».

![](_page_19_Picture_6.jpeg)

5. Открывается окно буфера обмена. Нажимаете на кнопку «Загрузить файл». Загружаете его в буфер обмена. Выбираете из списка. Нажимаете на кнопку «Продолжить».

![](_page_20_Picture_25.jpeg)

#### 6. Если кнопка «Выбрать файл» переименовывается в название загруженного документа, материал загружен успешно.

![](_page_21_Picture_9.jpeg)

13) Заполнение всех требуемых персональных данных; прикрепление подтверждающих документов в формате pdf на примере трудовой книжки.

![](_page_22_Figure_1.jpeg)

![](_page_23_Picture_9.jpeg)

6. Нажмите на кнопку «Загрузить файл». Выберите нужный документ. Он должен быть в формате pdf. Нажмите на кнопку «Открыть».

![](_page_24_Picture_1.jpeg)

7. Данный документ загрузится в буфер обмена

![](_page_24_Picture_3.jpeg)

![](_page_25_Picture_20.jpeg)

10) Внимание! Учителям, проходящим аттестацию на высшую квалификационную категорию, обязательно заполнить развернутую информацию о себе в данных графах по результативности. Данная информация будет представлена на заседании аттестационной комиссии.

![](_page_26_Picture_17.jpeg)

15) После заполнения всех персональных данных вы должны нажать на кнопку «Сохранить».

![](_page_27_Picture_53.jpeg)

16) После того, как вы нажали на кнопку «Сохранить», появятся кнопки «Отправить в отдел аттестации», «Назад». У вас есть возможность отредактировать ваши данные, если в этом есть димость. Окончательный вариант вам гохранить. После того, как вы нажмете на «Отправить в отдел аттестации» ность для редактирования ваших данных ет. Ваша информация уйдёт на обработку  $\overline{\text{IK}}$ .

![](_page_27_Picture_54.jpeg)

![](_page_28_Picture_16.jpeg)

17) Теперь в разделе «Аттестация» появилось заполненное вами электронное заявление на аттестацию. Текст «Рассматривается отделом аттестации» означает, что Ваше заявление обрабатывается специалистами ОАиРПК.

![](_page_29_Picture_15.jpeg)

![](_page_29_Picture_2.jpeg)

## 18) Загрузка информационной карты на сайт my.briop.ru

- 1) 1 числа того месяца, на который вы подали заявление на аттестацию, ваши данные будут подтверждены специалистом.
- 2) После подтверждения ваших данных, у вас активизируется кнопка «Выбрать файл» для прикрепления информационной карты, и Вы сможете загрузить документ в личный кабинет. Информационную карту загружать в формате pdf.
- 3) Внимание! Информационная карта готовится заранее! Бланки для заполнения информационной карты находятся на сайте briop.ru, раздел «Деятельность» -> «Аттестация» -> «Информационные карты. Оценочные листы».

# Инструкция загрузки информационной карты на сайте my.briop.ru

![](_page_31_Picture_42.jpeg)

![](_page_32_Picture_120.jpeg)

![](_page_32_Picture_1.jpeg)